# Two factor authentication for Citrix NetScaler

o logintc.com/docs/connectors/citrix-netscaler.html

The LoginTC RADIUS Connector is a complete two-factor authentication virtual machine packaged to run within your corporate network. The LoginTC RADIUS Connector enables Citrix NetScaler to use <u>LoginTC</u> for the most secure two-factor authentication.

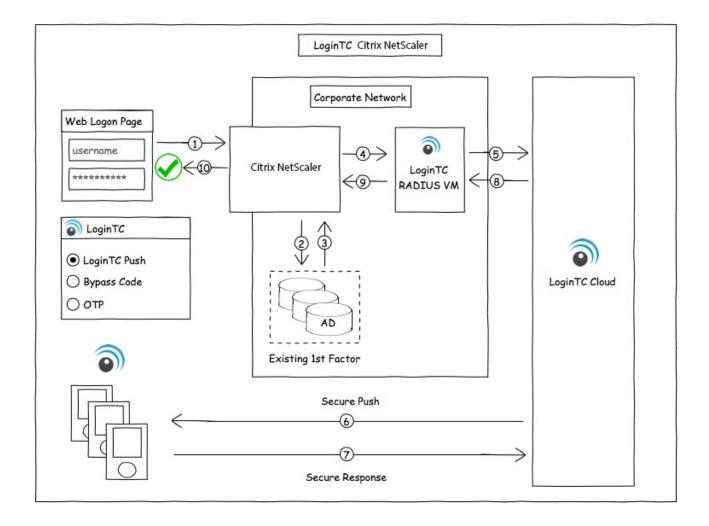

# User Experience

After entering the username and password into the Citrix login, the user is shown a selection of second factor options. The user clicks a button to receive a LoginTC push notification, authenticates and is logged in.

# **Prerequisites**

Before proceeding, please ensure you have the following:

LoginTC RADIUS Connector supported version: 2.5.0 or higher

In order to leverage the iframe based solution for Citrix NetScaler <u>please upgrade to 2.5.0</u> or higher.

## Subscription Requirement

Your organization requires the **Business** or **Enterprise** plan to use the Iframe mode of the LoginTC RADIUS Connector. See the <u>Pricing</u> page for more information about subscription options.

#### **RADIUS Domain Creation**

If you have already created a LoginTC Admin domain for your LoginTC RADIUS Connector, then you may skip this section and proceed to <u>Installation</u>.

- 1. Log in to LoginTC Admin
- 2. Click Domains:
- 3. Click Add Domain:

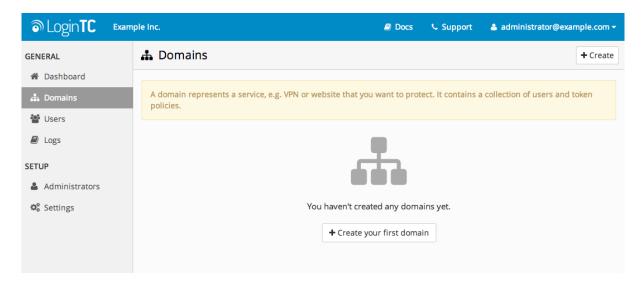

4. Enter domain information:

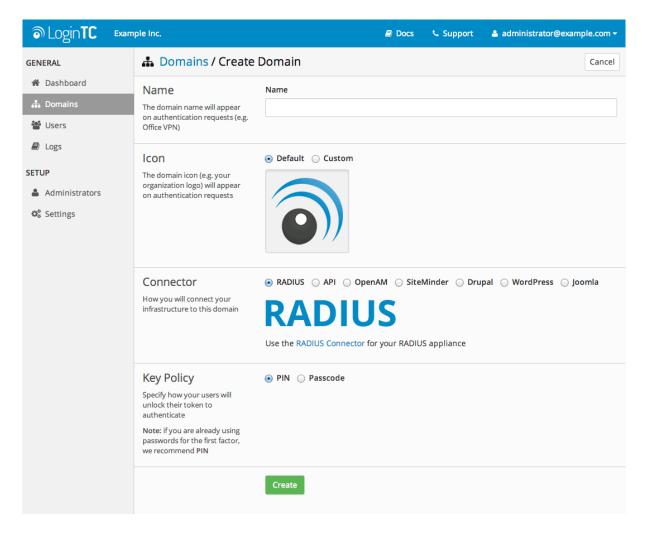

#### Name

Choose a name to identify your LoginTC Admin domain to you and your users

#### Connector

**RADIUS** 

#### Installation

The LoginTC RADIUS Connector runs <u>CentOS</u> 6.8 with <u>SELinux</u>. A firewall runs with the following open ports:

| Port | Protocol | Purpose                    |
|------|----------|----------------------------|
| 22   | TCP      | SSH access                 |
| 1812 | UDP      | RADIUS authentication      |
| 1813 | UDP      | RADIUS accounting          |
| 8888 | TCP      | Web interface              |
| 443  | TCP      | Web interface              |
| 80   | TCP      | Web interface              |
| 80   | TCP      | Package updates (outgoing) |
|      |          |                            |

| Port | Protocol | Purpose                               |
|------|----------|---------------------------------------|
| 123  | UDP      | NTP, Clock synchronization (outgoing) |

## No incoming traffic rules required

The LoginTC RADIUS Connector is designed to work within your network without the need to change incoming rules on your firewall.

Note: Username and Password

logintc-user is used for SSH and web access. The default password is logintcradius. You will be asked to change the default password on first boot of the appliance and will not be able to access the **web interface** unless it is changed.

The logintc-user has sudo privileges.

# Configuration

Configuration describes how the appliance will authenticate your <u>RADIUS</u>-speaking device with an optional first factor and LoginTC as a second factor. Each configuration has **4 Sections**:

#### 1. LoginTC

This section describes how the appliance itself authenticates against <u>LoginTC Admin</u> with your LoginTC organization and domain. Only users that are part of your organization and added to the domain configured will be able to authenticate.

#### 2. First Factor

This section describes how the appliance will conduct an optional first factor. Either against an existing LDAP, Active Directory or RADIUS server. If no first factor is selected, then only LoginTC will be used for authentication (since there are 4-digit PIN and Passcode options that unlock the tokens to access your domains, LoginTC-only authentication this still provides two-factor authentication).

## 3. Passthrough

This section describes whether the appliance will perform a LoginTC challenge for an authenticating user. The default is to challenge all users. However with either a static list or Active Directory / LDAP Group you can control whom gets challenged to facilitate seamless testing and rollout.

#### 4. Client and Encryption

This section describes which <u>RADIUS</u>-speaking device will be connecting to the appliance and whether to encrypt API Key, password and secret parameters.

## **Data Encryption**

It is strongly recommended to enable encryption of all sensitive fields for both PCI compliance and as a general best practice.

The **web interface** makes setting up a configuration simple and straightforward. Each section has a **Test** feature, which validates each input value and reports all potential errors. Section specific validation simplifies troubleshooting and gets your infrastructure protected correctly faster.

# **First Configuration**

Close the console and navigate to your appliance **web interface** URL. Use username <a href="logintc-user">logintc-user</a> and the password you set upon initial launch of the appliance. You will now configure the LoginTC RADIUS Connector.

Create a new configuration file by clicking + Create your first configuration:

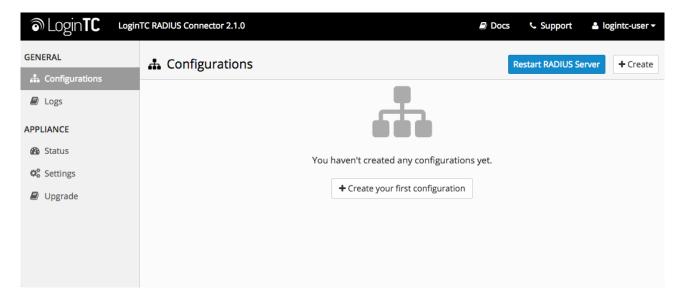

# LoginTC Settings

Configure which LoginTC organization and domain to use:

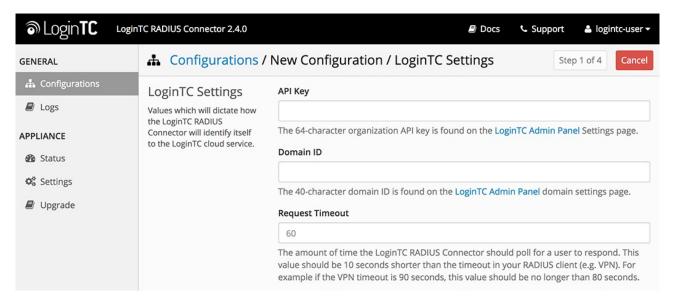

#### Configuration values:

| Property  | Explanation                           |
|-----------|---------------------------------------|
| api_key   | The 64-character organization API key |
| domain_id | The 40-character domain ID            |

The API key is found on the LoginTC Admin <u>Settings</u> page. The Domain ID is found on your domain settings page.

Click **Test** to validate the values and then click **Next**:

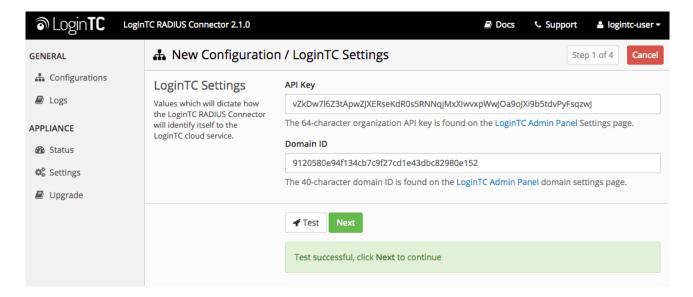

#### First Authentication Factor

Configure the first authentication factor to be used in conjunction with LoginTC. You may use Active Directory / LDAP or an existing RADIUS server. You may also opt not to use a first factor, in which case LoginTC will be the only authentication factor.

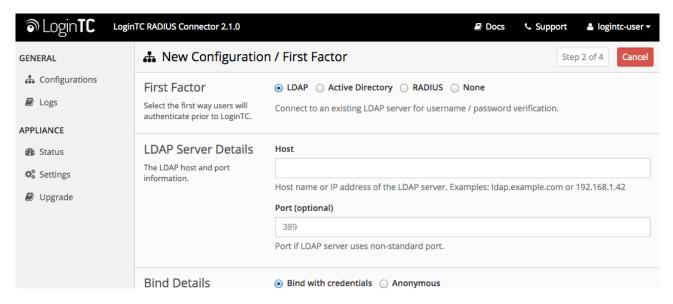

# **Active Directory / LDAP Option**

Select **Active Directory** if you have an AD Server. For all other LDAP-speaking directory services, such as OpenDJ or OpenLDAP, select **LDAP**:

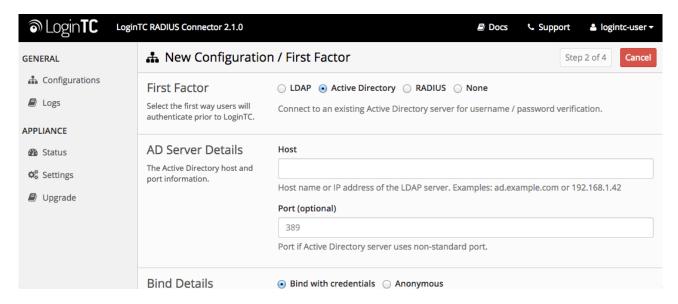

#### Configuration values:

| Property        | Explanation                                              | Examples                              |
|-----------------|----------------------------------------------------------|---------------------------------------|
| host            | Host or IP address of the LDAP server                    | ldap.example.com or 192.168.1.42      |
| port (optional) | Port if LDAP server uses non-standard (i.e., 389 / 636 ) | 4000                                  |
| bind_dn         | DN of a user with read access to the directory           | <pre>cn=admin,dc=example,dc=com</pre> |
| bind_password   | The password for the above bind_dn account               | password                              |
| base_dn         | The top-level DN that you wish to query from             | dc=example,dc=com                     |

| Property                             | Explanation                                                                          | Examples                |
|--------------------------------------|--------------------------------------------------------------------------------------|-------------------------|
| attr_username                        | The attribute containing the user's username                                         | sAMAccountName or uid   |
| attr_name                            | The attribute containing the user's real name                                        | displayName or cn       |
| attr_email                           | The attribute containing the user's email address                                    | mail or email           |
| Group Attribute (optional)           | Specify an additional user group attribute to be returned the authenticating server. | 4000                    |
| RADIUS Group<br>Attribute (optional) | Name of RADIUS attribute to send back                                                | Filter-Id               |
| LDAP Group<br>(optional)             | The name of the LDAP group to be sent back to the authenticating server.             | SSLVPN-Users            |
| encryption<br>(optional)             | Encryption mechanism                                                                 | ssl or startTLS         |
| cacert (optional)                    | CA certificate file (PEM format)                                                     | /opt/logintc/cacert.pem |

Click Test to validate the values and then click Next.

# **Existing RADIUS Server Option**

If you want to use your existing RADIUS server, select **RADIUS**:

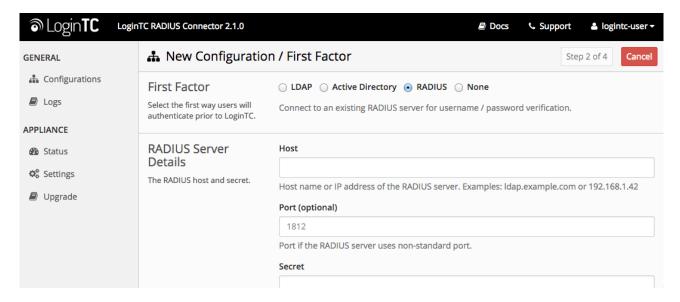

# Configuration values:

| Property           | Explanation                                                                  | Examples                           |
|--------------------|------------------------------------------------------------------------------|------------------------------------|
| host               | Host or IP address of the RADIUS server                                      | radius.example.com or 192.168.1.43 |
| port<br>(optional) | Port if the RADIUS server uses non-standard (i.e., 1812)                     | 1812                               |
| secret             | The secret shared between the RADIUS server and the LoginTC RADIUS Connector | testing123                         |

## **RADIUS Vendor-Specific Attributes**

Common Vendor-Specific Attributes (VSAs) found in the FreeRADIUS dictionary files will be relayed.

Click **Test** to validate the values and then click **Next**.

## Passthrough

Configure which users will be challenged with LoginTC. This allows you to control how LoginTC will be phased in for your users. This flexibility allows for seamless testing and roll out.

For example, with smaller or proof of concept deployments select the <u>Static List</u> option. Users on the static list will be challenged with LoginTC, while those not on the list will only be challenged with the configured <u>First Authentication Factor</u>. That means you will be able to test LoginTC without affecting existing users accessing your VPN.

For larger deployments you can elect to use the <u>Active Directory or LDAP Group</u> option. Only users part of a particular LDAP or Active Directory Group will be challenged with LoginTC. As your users are migrating to LoginTC your LDAP and Active Directory group policy will ensure that they will be challenged with LoginTC. Users not part of the group will only be challenged with the configured <u>First Authentication Factor</u>.

## No Passthrough (default)

Select this option if you wish every user to be challenged with LoginTC.

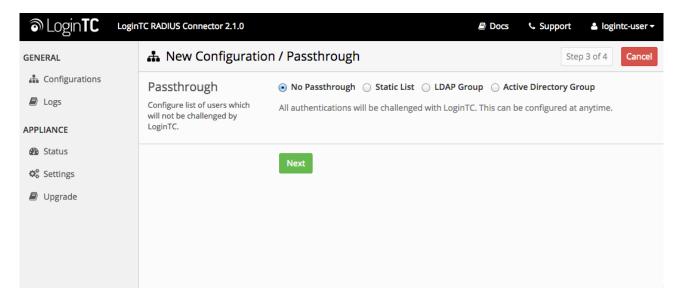

#### **Static List**

Select this option if you wish to have a static list of users that will be challenged with LoginTC. Good for small number of users.

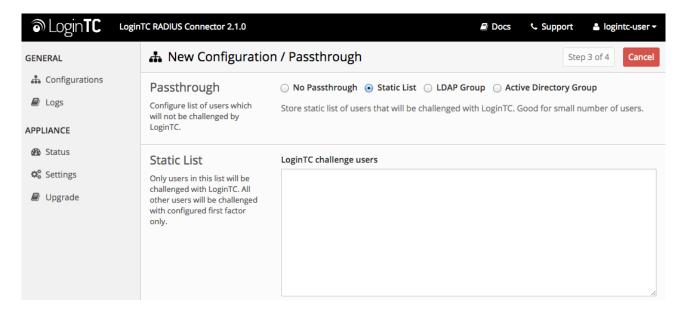

LoginTC challenge users: a new line separated list of usernames. For example:

jane.doe
jane.smith
john.doe
john.smith

#### **Active Directory / LDAP Group**

Select this option if you wish to have only users part of a particular Active Directory or LDAP group to be challenged with LoginTC. Good for medium and large number of users.

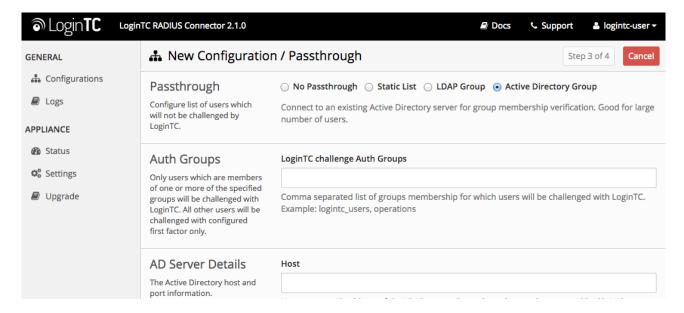

#### Configuration values:

| Property                      | Explanation                                                                    | Examples                             |  |
|-------------------------------|--------------------------------------------------------------------------------|--------------------------------------|--|
| LoginTC challenge auth groups | Comma separated list of groups for which users will be challenged with LoginTC | SSLVPN-Users or two-<br>factor-users |  |

| Property                 | Explanation                                              | Examples                         |  |
|--------------------------|----------------------------------------------------------|----------------------------------|--|
| host                     | Host or IP address of the LDAP server                    | ldap.example.com or 192.168.1.42 |  |
| port (optional)          | Port if LDAP server uses non-standard (i.e., 389 / 636 ) | 4000                             |  |
| bind_dn                  | DN of a user with read access to the directory           | cn=admin,dc=example,dc=com       |  |
| bind_password            | The password for the above bind_dn account               | password                         |  |
| base_dn                  | The top-level DN that you wish to query from             | dc=example,dc=com                |  |
| attr_username            | The attribute containing the user's username             | sAMAccountName or uid            |  |
| attr_name                | The attribute containing the user's real name            | displayName or cn                |  |
| attr_email               | The attribute containing the user's email address        | mail or email                    |  |
| encryption<br>(optional) | Encryption mechanism                                     | ssl or startTLS                  |  |
| cacert (optional)        | CA certificate file (PEM format)                         | /opt/logintc/cacert.pem          |  |

# Configuration Simplified

If <u>Active Directory / LDAP Option</u> was selected in <u>First Authentication Factor</u> the non-sensitive values will be pre-populated to avoid retyping and potential typos.

Click **Test** to validate the values and then click **Next**.

# Client and Encryption

Configure RADIUS client (e.g. your Citrix NetScaler):

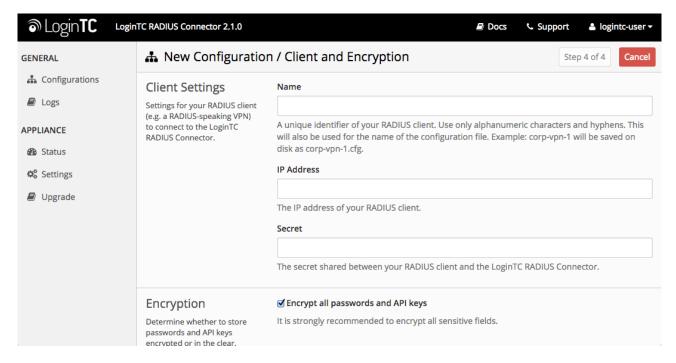

#### Client configuration values:

| Property | Explanation                                                           | Examples     |
|----------|-----------------------------------------------------------------------|--------------|
| name     | A unique identifier of your RADIUS client                             | CorporateVPN |
| ip       | The IP address of your RADIUS client (e.g. your RADIUS-speaking VPN)  | 192.168.1.44 |
| secret   | The secret shared between the LoginTC RADIUS Connector and its client | bigsecret    |

The Authenticate Mode must be set to Iframe.

# **Data Encryption**

It is strongly recommended to enable encryption of all sensitive fields for both PCI compliance and as a general best practice.

Click **Test** to validate the values and then click **Save**.

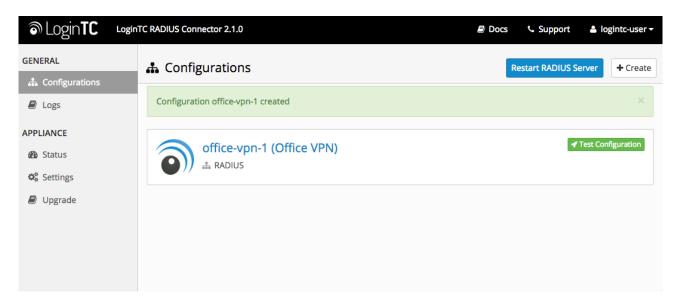

# **Testing**

When you are ready to test your configuration, create a LoginTC user (if you haven't already done so). The username should match your existing user. Provision a token by following the steps:

When you have loaded a token for your new user and domain, navigate to your applianceweb interface URL:

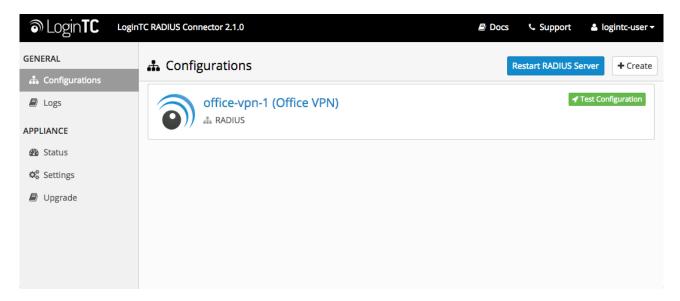

#### Click Test Configuration:

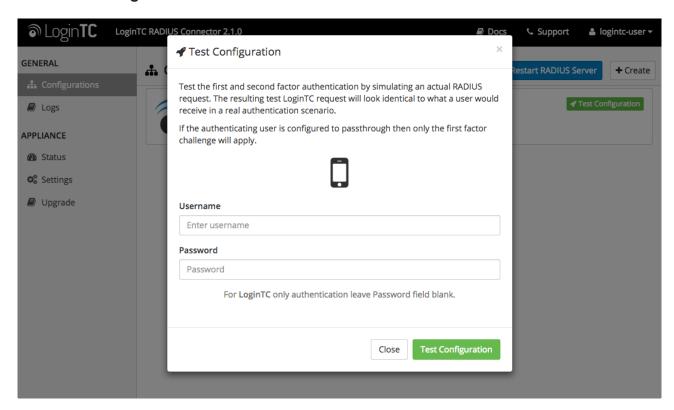

Enter a valid username and password; if there is no password leave it blank. A simulated authentication request will be sent to the mobile or desktop device with the user token loaded. Approve the request to continue:

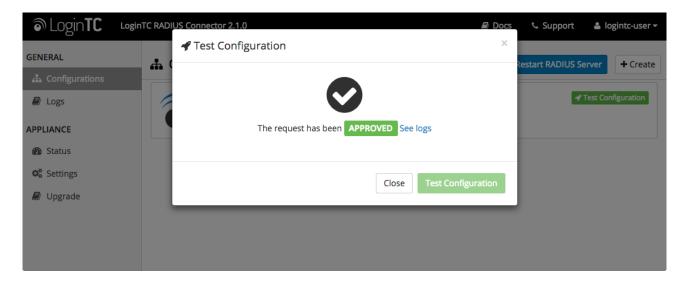

Congratulations! Your appliance can successfully broker first and second factor authentication. The only remaining step is to configure your RADIUS device!

If there was an error during testing, the following will appear:

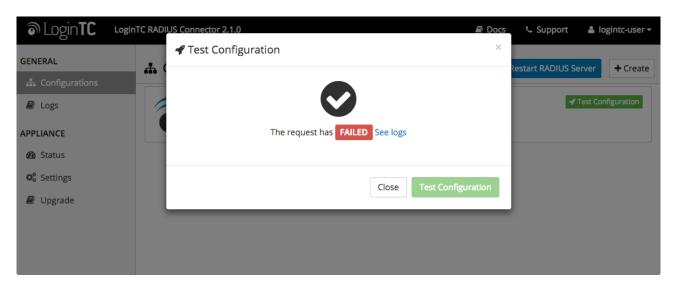

In this case, click **See logs** and then click the /var/log/logintc/authenticate.log tab to view the log file and troubleshoot:

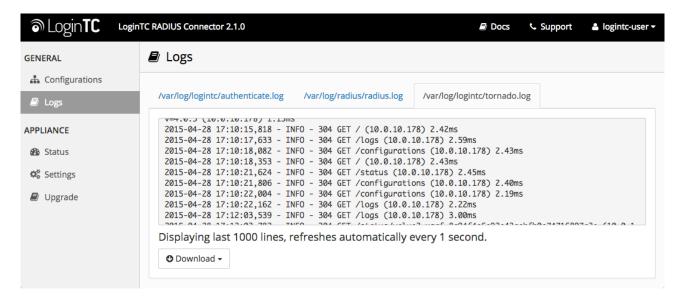

# Citrix NetScaler Configuration

Once you are satisfied with your setup, configure your Citrix NetScaler to use the LoginTC RADIUS Connector.

For your reference, the appliance **web interface Settings** page displays the appliance IP address and RADIUS ports:

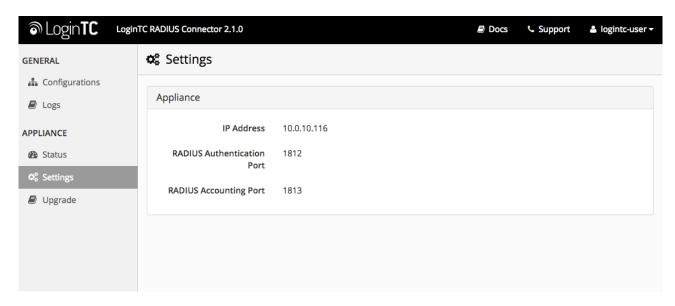

The following are quick steps to set up Citrix NetScaler with LoginTC.

- 1. Log into the Citrix NetScaler admin web panel
- 2. Navigate to **Authentication > Dashboard**:

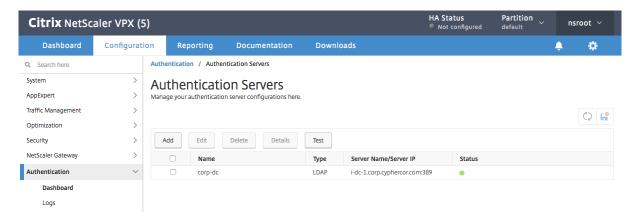

- 3. Press the add button:
- 4. Fill in the table

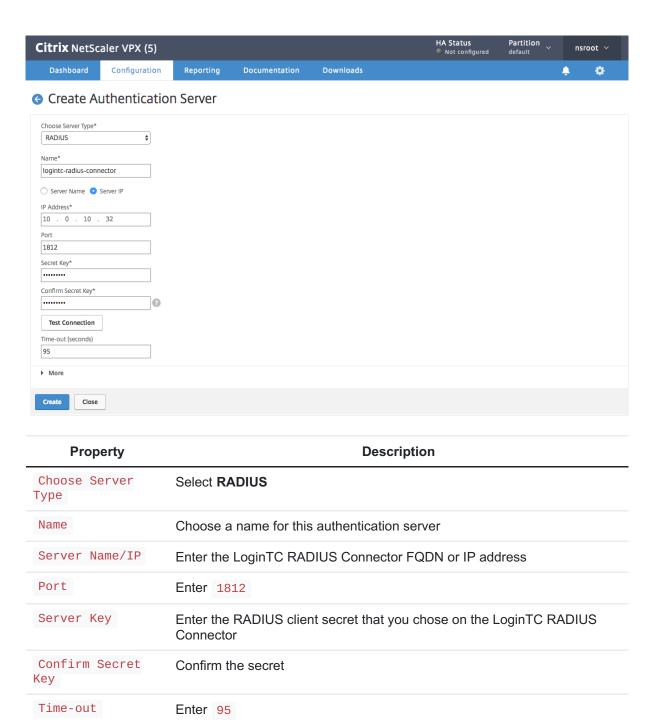

- 5. Press Create
- 6. Navigate to **NetScaler Gateway > Virtual Servers**

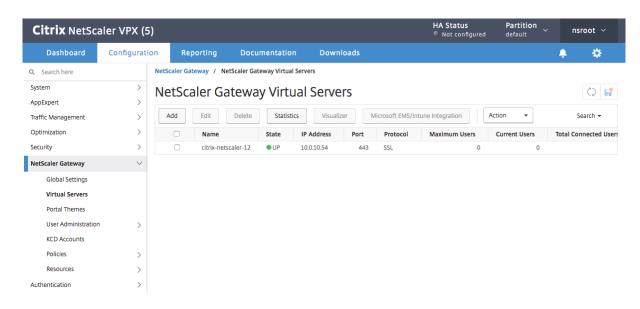

- 7. Select your virtual server and press Edit
- 8. Press the + button in the **Basic Authentication** section:

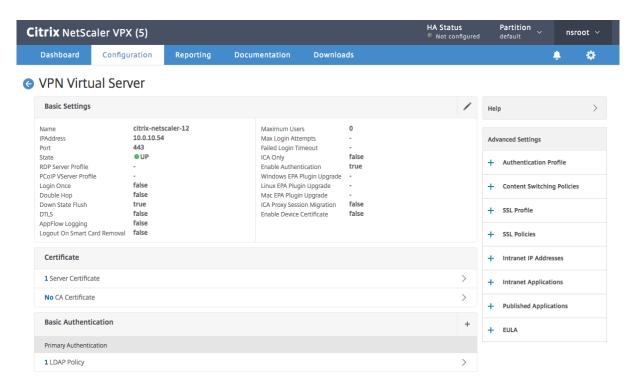

9. Select **Primary** as the type:

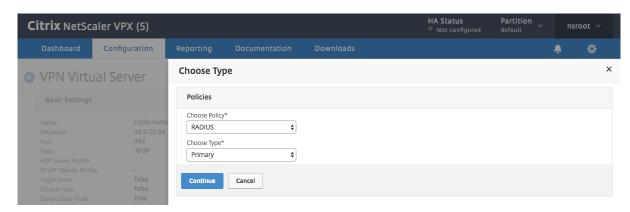

10. Press Continue

11. Press the **+** button in the **Policy Binding** section or select an existing policy:

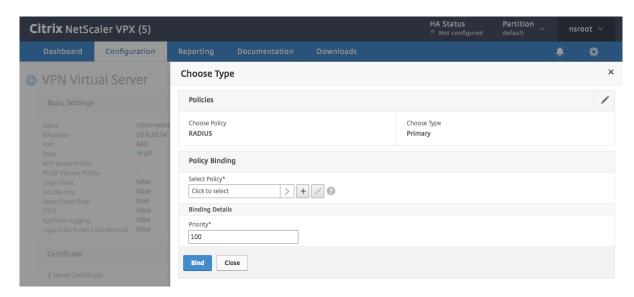

12. Configure your policy for the RADIUS server. Note that you may have to adjust your existing authentication policy so a user or group of users can only authenticate with RADIUS

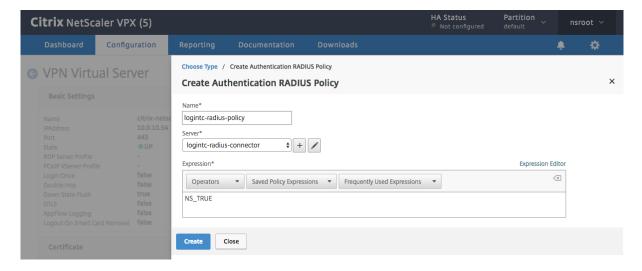

- 13. Press Done
- 14. Press Bind:

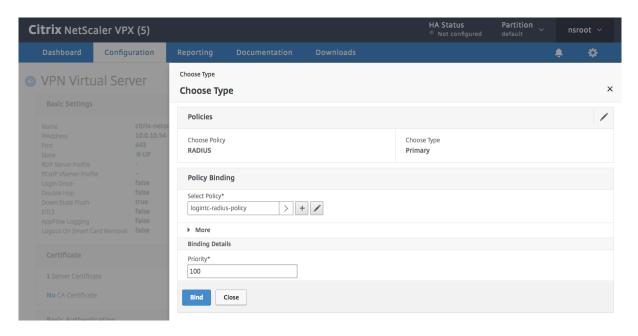

- 15. Connect to your Citrix NetScaler over SSH:
- 16. Run command: shell

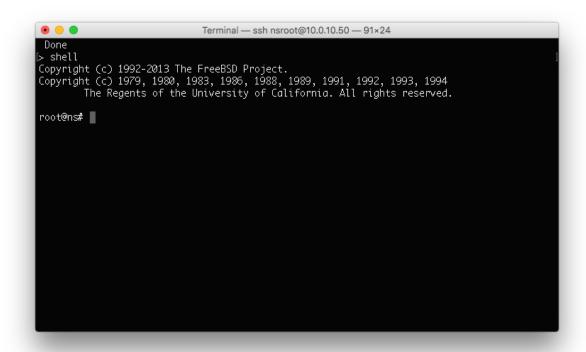

17. Run command: cd /netscaler/ns\_gui/vpn

```
. .
                                        Terminal - ssh nsroot@10.0.10.50 - 91×24
 Done
> shell
Copyright (c) 1992-2013 The FreeBSD Project.
Copyright (c) 1979, 1980, 1983, 1986, 1988, 1989, 1991, 1992, 1993, 1994
The Regents of the University of California. All rights reserved.
[root@ns# cd /netscaler/ns_gui/vpn
[root@ns# ls
clientlogout.html
                                 loading.html
                                                                  nsshare.js
                                 login-gslb.html
                                                                  pluginlist.xml
images
index.html
                                 login.js
                                                                   resources.js
index2.html
                                 logout.html
                                                                  tmindex.html
                                 media
                                                                  tmlogout.html
js
root@ns#
```

- 18. Create a backup of nsshare.js file: cp nsshare.js nsshare.js.bkp
- 19. Open file nsshare.js for editing: vi nsshare.js

```
• •
                                      Terminal — ssh nsroot@10.0.10.50 — 91×24
 Done
[> shell
Copyright (c) 1992-2013 The FreeBSD Project.
Copyright (c) 1979, 1980, 1983, 1986, 1988, 1989, 1991, 1992, 1993, 1994
The Regents of the University of California. All rights reserved.
[root@ns# cd /netscaler/ns_gui/vpn
[root@ns# ls
                                                               nsshare.js
pluginlist.xml
clientlogout.html
                                loading.html
images
                                login-gslb.html
                                                                resources.js
index.html
                                login.js
index2.html
                                logout.html
                                                                tmindex.html
                                media
                                                                tmlogout.html
[root@ns# cp nsshare.js_nsshare.js.bkp
root@ns# vi nsshare.js
```

20. Scroll down to the <a href="DialogueBodyII">DialogueBodyII</a>() function:

21. Scroll down to the bottom of the DialogueBodyII() function and insert the Citrix Integration snippet:

```
document.writeln('<script src="https://cloud.logintc.com/static/iframe/citrix-
iframe-injector-v1.js"></script>');
  document.writeln('<script>logintc.iframe.init({host: "cloud.logintc.com",
  domainId: "YOUR_DOMAIN_ID", displayLanguageToggle: true});</script>');
```

22. To persist these changes between reboots run commands: cp
/netscaler/ns\_gui/vpn/nsshare.js /var/vpn/vpn/nsshare.js and cp
/netscaler/ns\_gui/vpn/nsshare.js.bkp /var/vpn/vpn/nsshare.js.bkp

Your NetScaler is now configured to use the LoginTC RADIUS Connector for authentication.

# **Testing**

# Loading Balancing and Health Monitoring

Citrix NetScaler allows for multiple LoginTC RADIUS Connectors to be load balanced for high availability.

Steps to configure a health check monitoring user on the LoginTC RADIUS Connector:

- From the LoginTC RADIUS Connector web based administration page logon using logintc-user
- 2. Click Configurations
- 3. Click on your configuration
- 4. Scroll down to Client Settings and click Edit
- Ensure the IP Address matches the correct IP Address. May need to create a new configuration dedicated to monitoring if the health check IP Address does not match the IP Address RADIUS authentication calls originate from.
- 6. Scroll down to Enable Monitoring User and select Yes, enable a monitoring user

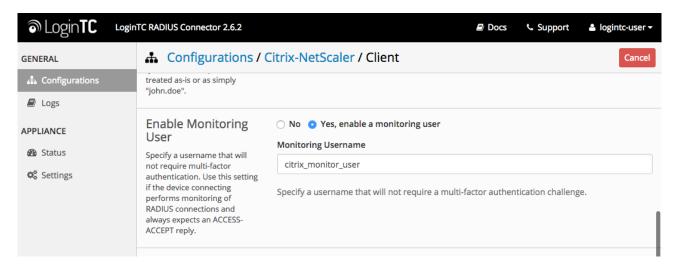

- 7. Enter a Monitoring Username that matches the configured monitor in Citrix
- 8. Click **Test** to validate the values and then click **Save**.

When health checks requests are received for the monitoring user, the configured First Factor authentication will be checked and LoginTC verification will automatically passthrough. If First Factor authentication passes ACCESS-ACCEPT will be returned.

## LoginTC domain dedicated for monitoring

Recommend creating a new LoginTC domain only for monitoring. No users need to be part of the domain.

# (Optional) Active Directory check for monitoring user

Recommend leveraging a dedicated service account for First Factor authentication.

# Troubleshooting

## Not Authenticating

If you are unable to authenticate, navigate to your appliance **web interface** URL and click **Status**:

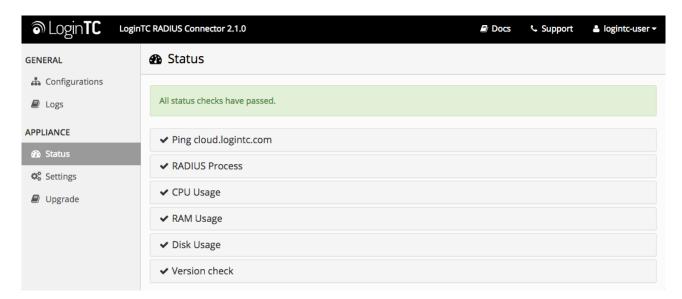

Ensure that all the status checks pass. For additional troubleshooting, click Logs:

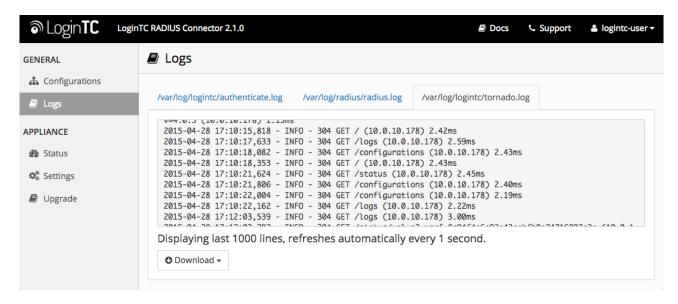

# **Email Support**

For any additional help please email support@cyphercor.com. Expect a speedy reply.